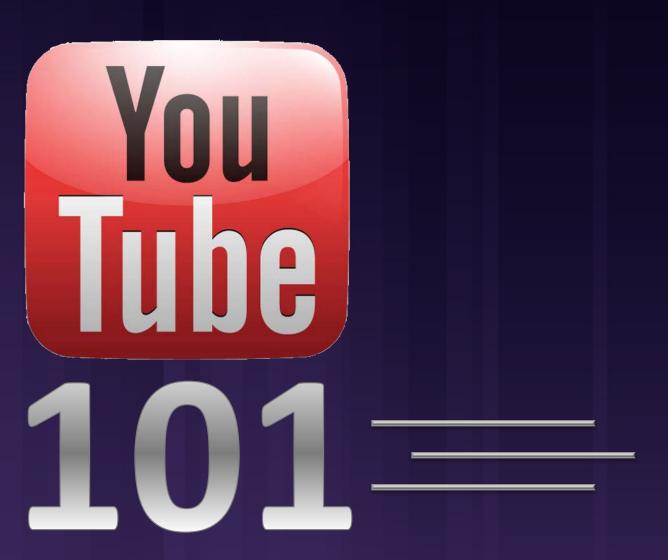

#### AN INTRODUCTION TO YOUTUBE

YouTube is the preferred video hosting solution for the College of Arts & Sciences.

Not only is it the world's largest video sharing community and video search engine, it also works well with websites built on our Department Web Framework, as well as many other platforms.

## SETTING UP A CHANNEL

#### CREATING YOUR YOUTUBE CHANNEL

On the MarComm <u>website</u>, we have a link to a step-by-step guide on how to setup your YouTube channel.

**Please note:** We strongly encourage departments to use a shared NetID to signup for Google Apps and in turn manage your YouTube and other Google services. This way, you won't need to remember an additional username and password or worry about transferring ownership of the channel when staff members change.

Anyone who is going to become a manager for your YouTube channel can also follow the instructions linked above to activate Google Apps for their personal NetID.

#### LINK YOUR YOUTUBE CHANNEL WITH A GOOGLE+ PAGE

Google now requires you to link your YouTube channel with a Google+ page to change your channel name and add managers to your page. To link with Google+, click the downward facing arrow next to your channel icon in the upper right corner of the screen. A drop down menu will appear. Click on the "Settings" link in the menu. On the next page, click on the "Advanced" link next to your channel icon. **Do not click** on the "Link channel with Google+" link at this time.

You should now see a button labeled "Connect with a Google+ page." Click this button. This is a relatively new feature on YouTube and may not be available due to stability issues. If you do not see the button, wait 1-2 days and try again. If you still can't find the button, contact Marketing and Communications for support.

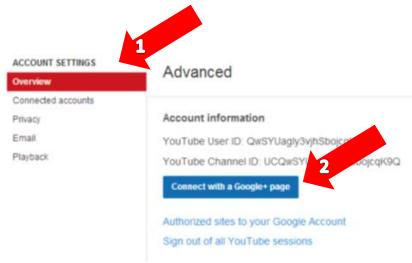

#### **UPDATE GOOGLE+ PAGE**

Once you've connected your YouTube channel with a Google+ Page, don't forget to update your Google+ page! Even if you don't plan on utilizing it, Google+ users can still see it.

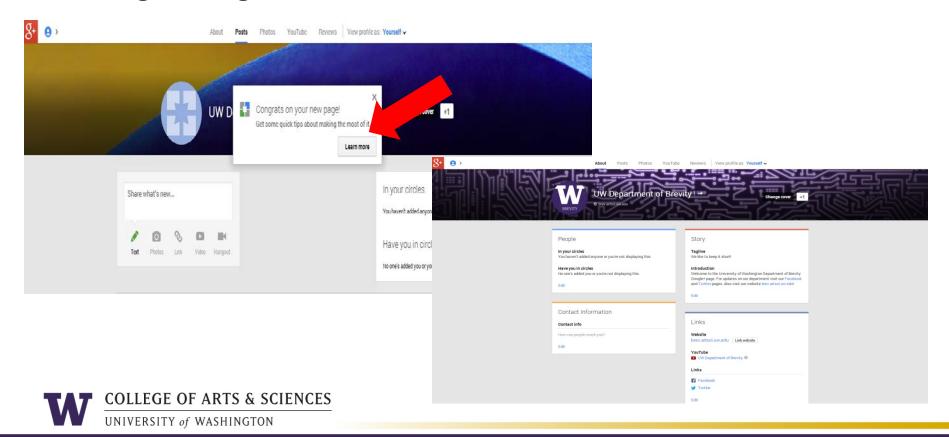

# ADD MANAGERS TO YOUR GOOGLE+ AND YOUTUBE ACCOUNTS

Making someone a manager of your Google+ page is the only way to make them a manager of your YouTube channel.

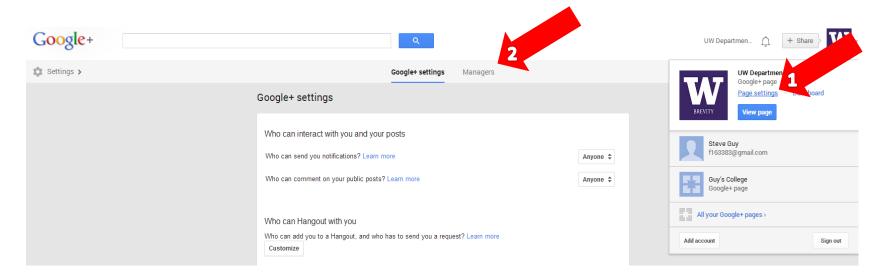

#### **UPLOADING VIDEOS**

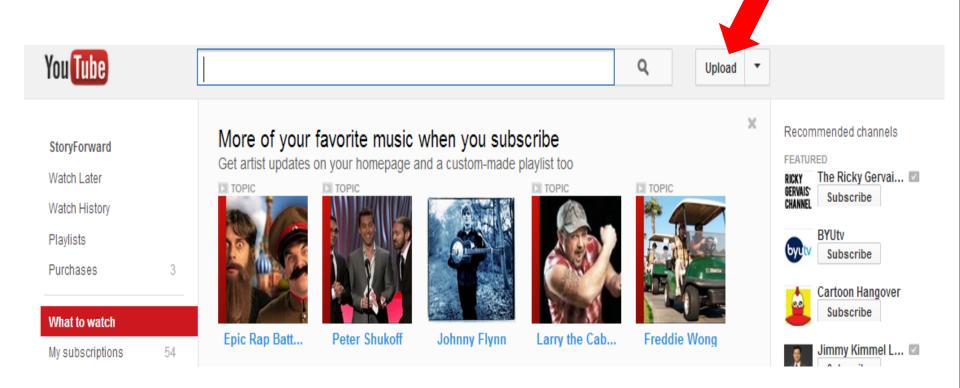

## **BEST PRACTICES**

## YOU HAVE A CHANNEL, NOW WHAT?

- Start videos on your channel with recognizable branding
  - As easy as a centered department logo on a purple background or as complex as an animated intro for each of your videos. (Example: Musical Theater)
- Expand the reach of your videos by including closed captioning
  - Upload a timed caption file or type out the captions under the 'captions' tab on YouTube's video manager.
- Well written and informative titles and descriptions
  - The title and description of your video will make sure that people can find your video when they are searching for related topics.
  - Description should also include links to your social media and website and briefly cover the topics in your video.

#### **CHANNEL GRAPHICS**

Channel Icon: Should be 800 by 800px jpg image. The college recommends creating an icon that is consistent with UW Branding and using the same icon for all of your social media outlets. If you need help creating this, contact CAS MarComm.

Channel Art: The art you use here will influence the look and feel of the page and will be used across multiple divices including computers, TV's and mobile phones. Dimensions vary, <a href="here">here</a> is a good sizing guide by YouTube.

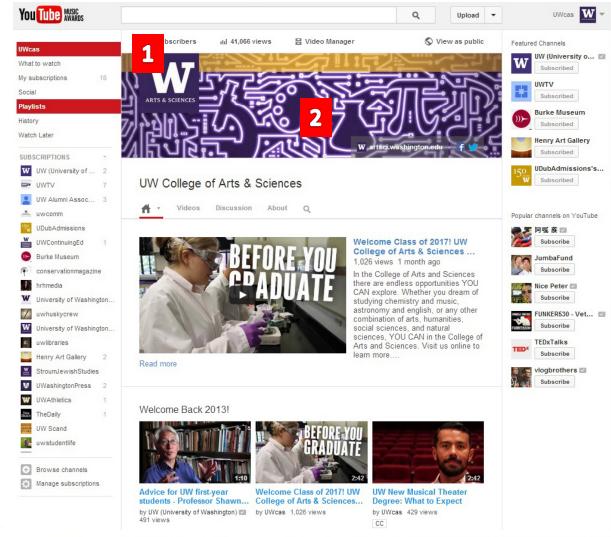

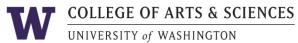

### OTHER GREAT FEATURES

Website & Social Media: You should include a link to your departmental website and social media properties on your YouTube channel. To add links, hover over your channel art. When the pencil icon appears, click on it and then click on edit links.

Featured Channels: This is where you can feature content related to your own. The College asks that you feature both UW and the Arts & Sciences channel. To edit, hover over the 'Featured Channels' section until the pencil appears, click to edit.

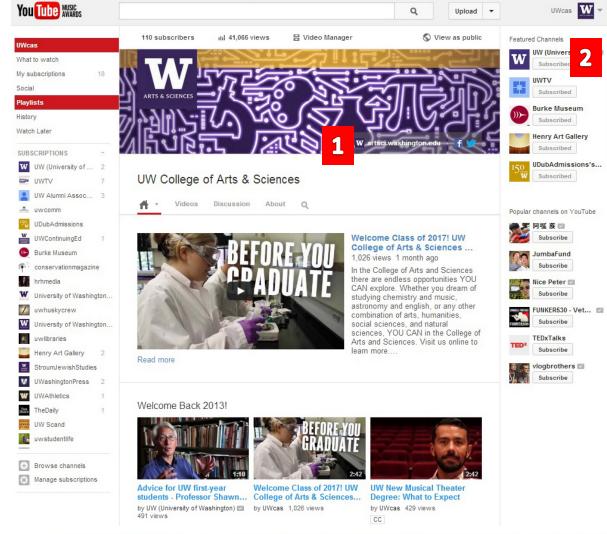

#### CREATING VANITY YOUTUBE LINKS

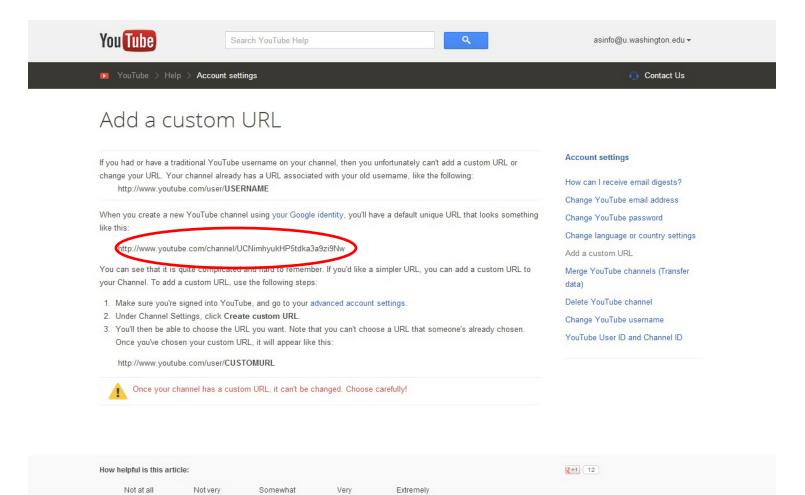

helpful

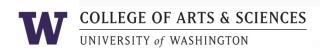

helpful

helpful

helpful

helpful

#### CREATING VANITY YOUTUBE LINKS

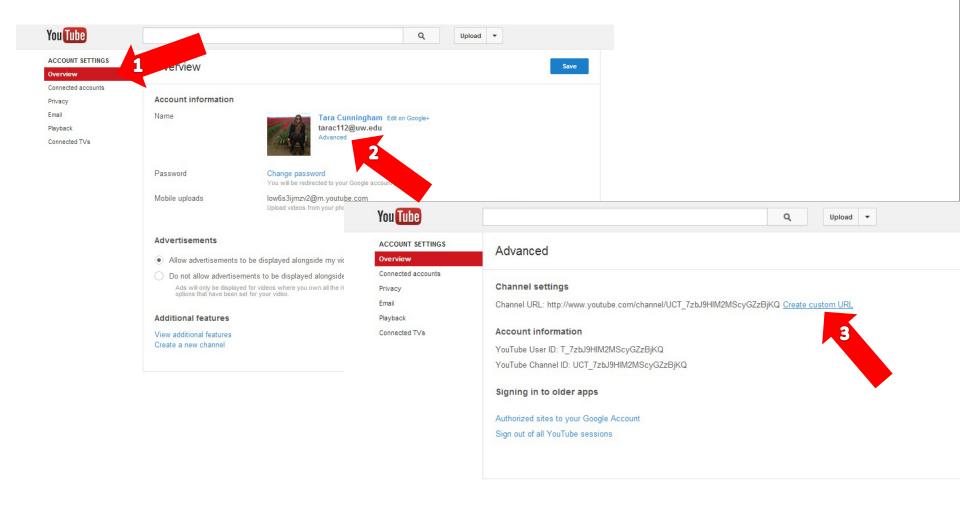

#### CREATING VANITY YOUTUBE LINKS

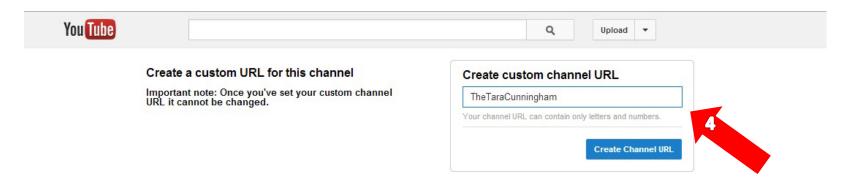

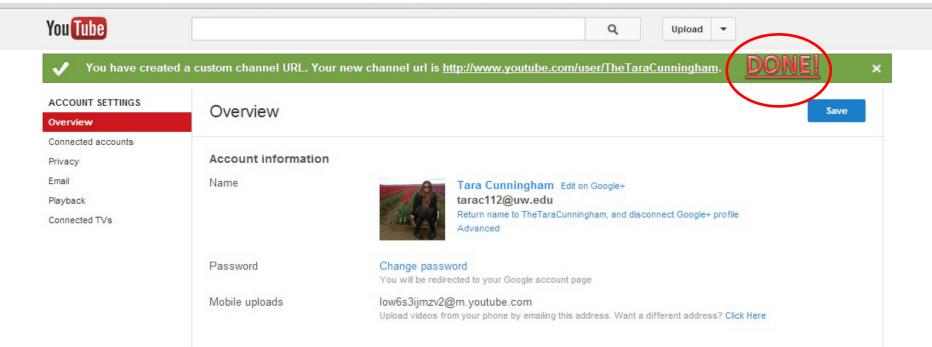

# QUESTIONS?